# **OEM SINGLE SIGN-ON**

# **EMERGENCY MANAGEMENT APPLICATIONS**

# **QUICK REFERENCE GUIDE**

Version 1.3 As of July 8, 2022

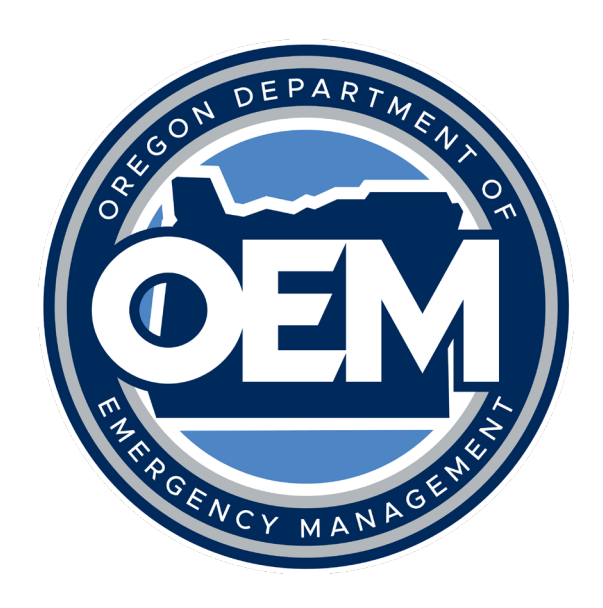

# **VERSION HISTORY**

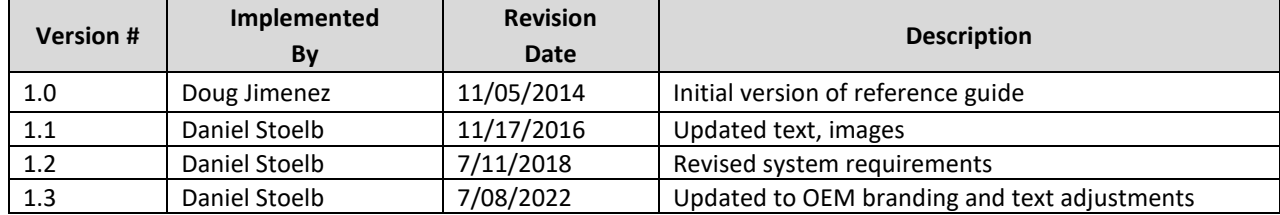

### **TABLE OF CONTENTS**

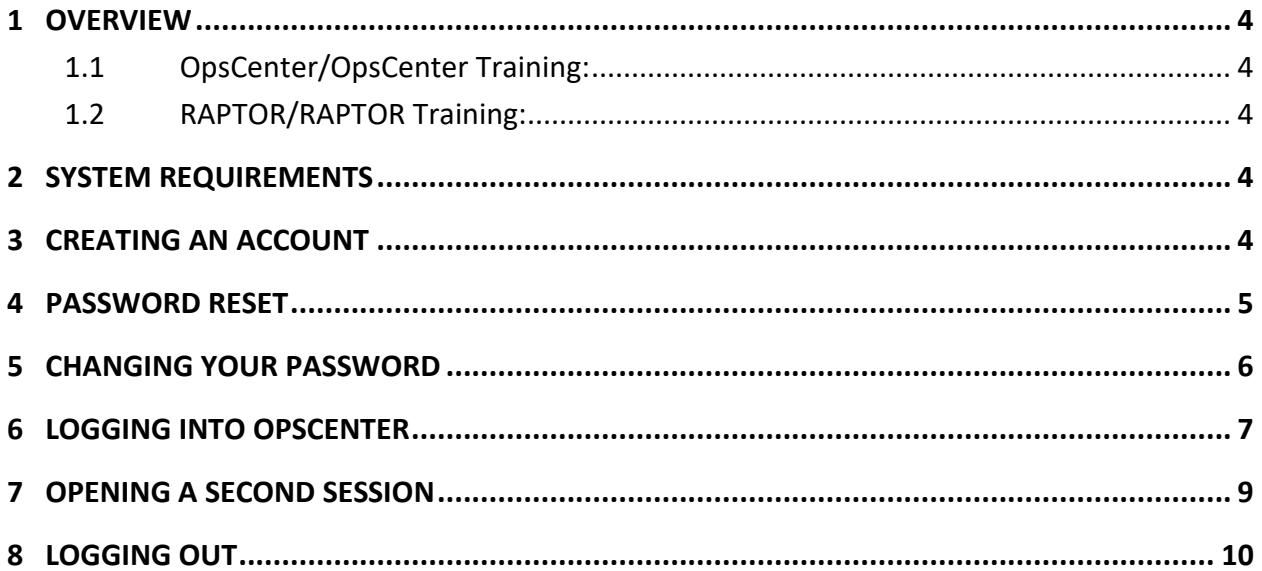

### <span id="page-3-0"></span>**1 OVERVIEW**

The OEM Single Sign-On (SSO) is a portal that is used to allow authenticated users access to secured emergency management applications. The SSO can be accessed via https://oregonem.com. The applications found within the SSO are listed as follows:

#### <span id="page-3-1"></span>**1.1 OPSCENTER/OPSCENTER TRAINING:**

OpsCenter is a web-based, crisis management software system operated by the State of Oregon that allows emergency management professional at the local, state, and federal levels to input and track information related to emergency events that occur throughout the state. It also provides a platform for counties and tribal entities to request resources from the state and to track the progress of those resource requests. The training version is used for exercises and training events.

#### <span id="page-3-2"></span>**1.2 RAPTOR/RAPTOR TRAINING:**

The Real-time Assessment and Planning Tool for Oregon (RAPTOR) is an online web mapping application that allows users to view map data from authoritative resources to paint a picture for what is occurring within our region and the world. This also allows users to populate incident information within the map for increased situational awareness. This is the visual component to the common operating picture for the state of Oregon. The training version is used for exercises and training events.

## <span id="page-3-3"></span>**2 SYSTEM REQUIREMENTS**

Applications found under the SSO are web-based, which allows users to access them from anywhere, as long as that device has access to the internet.

#### <span id="page-3-4"></span>**3 CREATING AN ACCOUNT**

Go to the Single Sign-on login page at [https://oregonem.com.](https://oregonem.com/)

Below the username and password block, click the link to request an account:

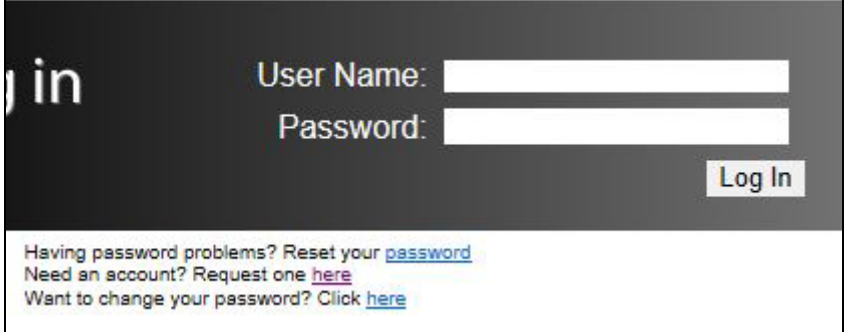

You will be redirected to a simple form. Fill out the information and click the Request Account button at the bottom. Please remember the answer to your security question as you will need it in the event that you forget your password. The system administrator does not have the capability of viewing your answer.

The System Administrator will review and verify your application. When your application is approved, you will receive an email notifying you that your account has been approved. You may then log into the system.

Your username will be the email address that you provided and your password will be the one you chose during the registration process. The System Administrator does not have the ability to see, change, or reset your password. The system is designed so that you have sole control of your password.

## <span id="page-4-0"></span>**4 PASSWORD RESET**

If you forget your password, you will need to follow the link on the login page to reset it. The System Administrator does not have the ability to reset your password. When you click on the link to reset your password, you will be sent to the following page.

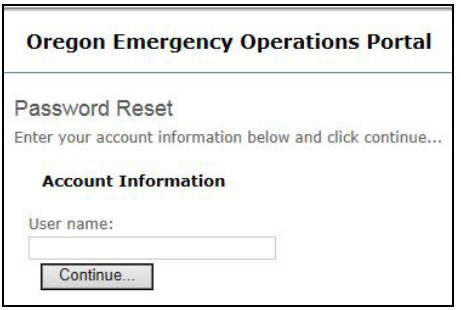

Enter your username (email address) and click the Continue button.

You will then be sent to the Security Question page.

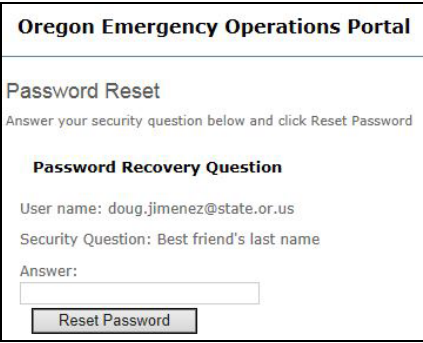

Fill in the answer to your security question and click the Reset Password button.

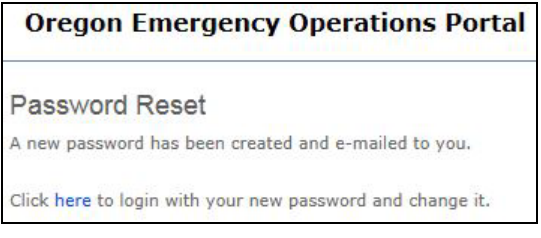

You will receive an email from [OpsCenterAdmin@mil.state.or.us](mailto:OpsCenterAdmin@mil.state.or.us) with "Your new password" in the subject line and something similar to the text below in the body of the message.

*Your user name is doug.jimenez@state.or.us. Your password is Alabama554.*

#### <span id="page-5-0"></span>**5 CHANGING YOUR PASSWORD**

To change your password, go to the login screen and click on the link to change your password. You will be redirected to the Oregon Emergency Operations Portal User Management Portal Page. It looks very similar to the normal login page.

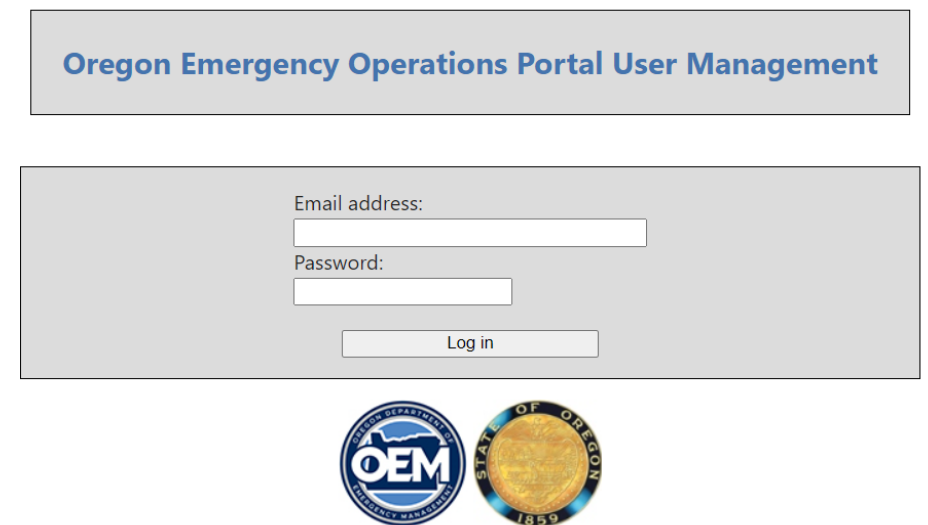

Enter your email address and your current password, then click the "Log in" button. If you just reset your password, this will be the password that you just received in your email. You will then be sent to the Change Password page.

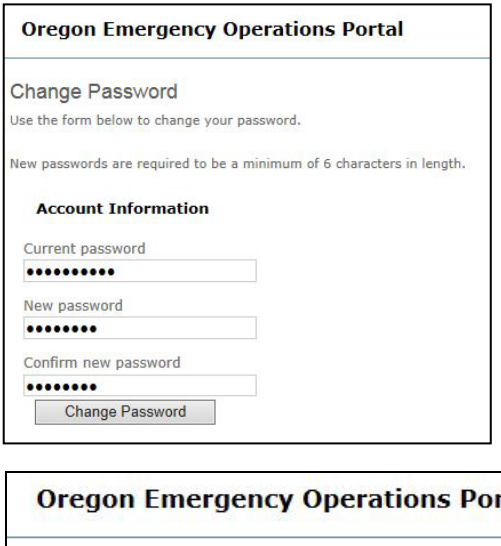

Enter your current password and then enter your new password and confirm your new password. Then click the "Change Password" button.

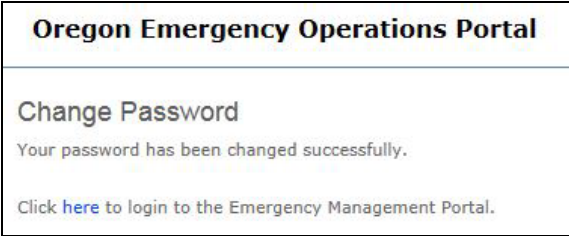

You may now return to the SSO login page at [https://oregonem.com.](https://oregonem.com/)

# <span id="page-6-0"></span>**6 LOGGING INTO OPSCENTER**

Go to [https://oregonem.com,](https://oregonem.com/) enter your username and password and click on the "Log in" button.

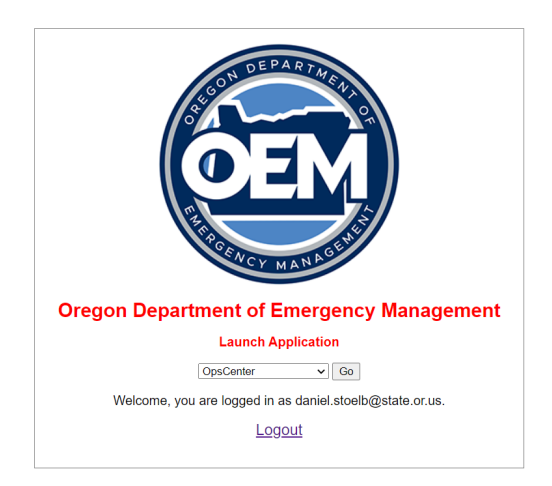

From the dropdown, select OpsCenter (or OpsCenter Training) and press the "Go" button.

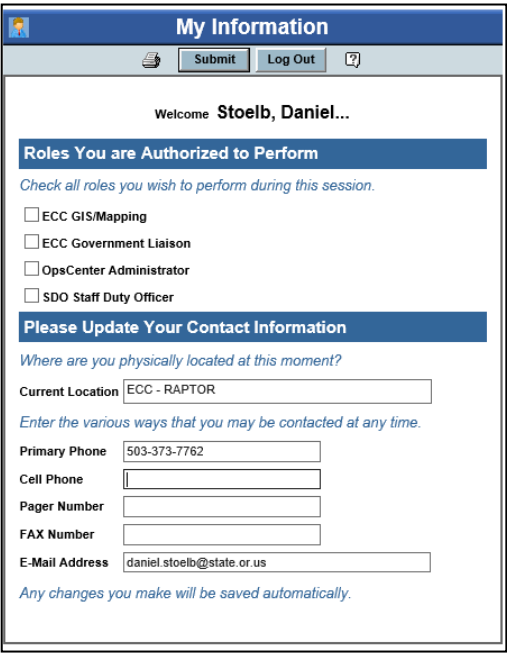

Select the role(s) that you want to perform, fill in the contact information, then click the "Submit" button on the top of the screen. This will now display the OpsCenter main page.

The start page will vary based upon the role that was selected from the role selection screen.

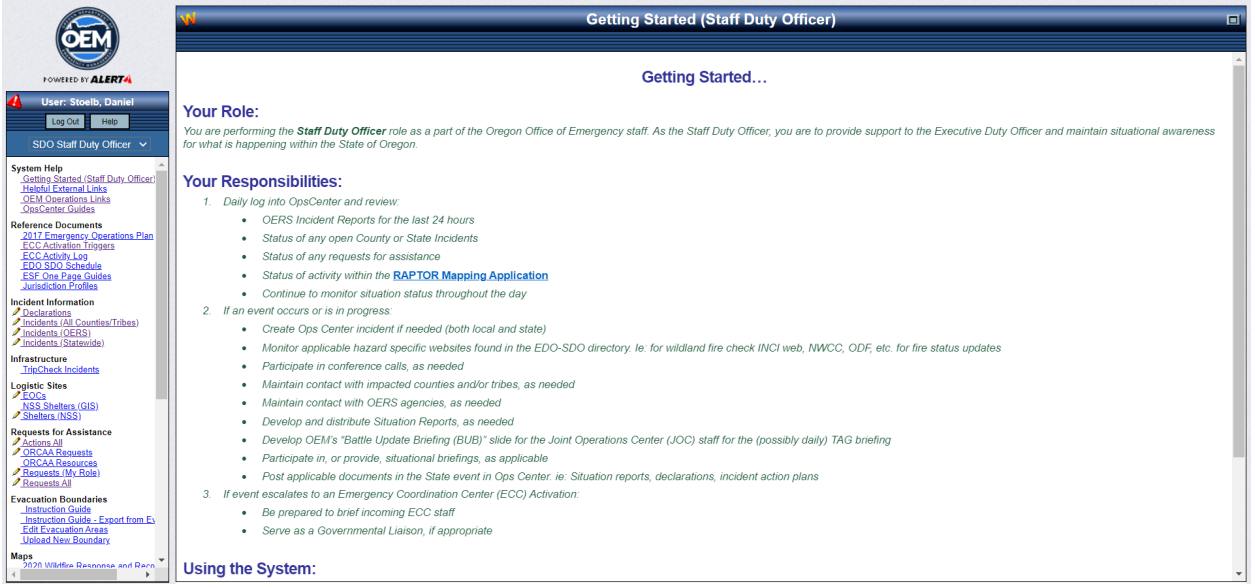

This start page will indicate information about the role selected, defined responsibilities, and hints and tips on how to use the system.

## <span id="page-8-0"></span>**7 OPENING A SECOND SESSION**

From your OpsCenter screen, open up a new tab on your browser.

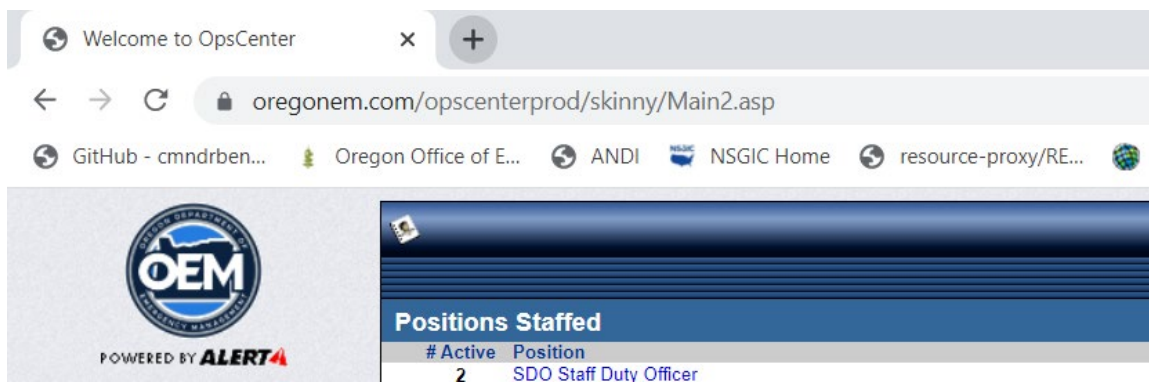

Type in https://oregonem.com. This will bring you to the Application Launcher.

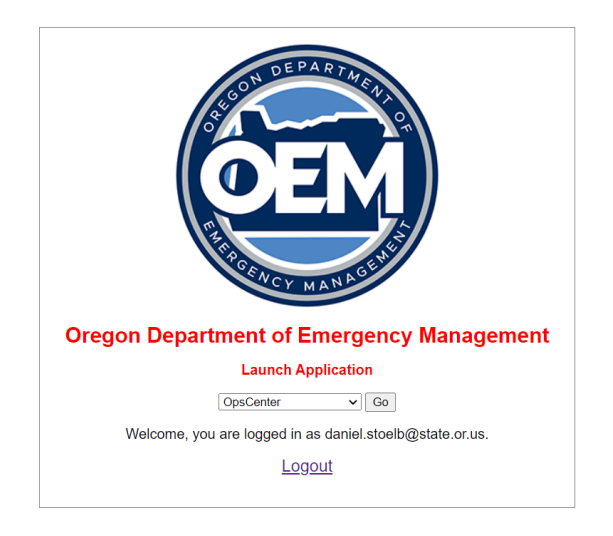

From the dropdown, select the application of your choice from the dropdown list and click the Go button. This will open up the second application in the new tab. If desired, you can open another new tab and open up a third application. You may now move about the open applications just by changing tabs.

You can also right-click on your current tab and select "Duplicate tab" to duplicate your current view into another tab.

# <span id="page-9-0"></span>**8 LOGGING OUT**

When logging out of OpsCenter, please use the Log Out button. This releases any forms that you may have open and allows others to access those forms. Logging out also cleans up any other items that you may have had open.

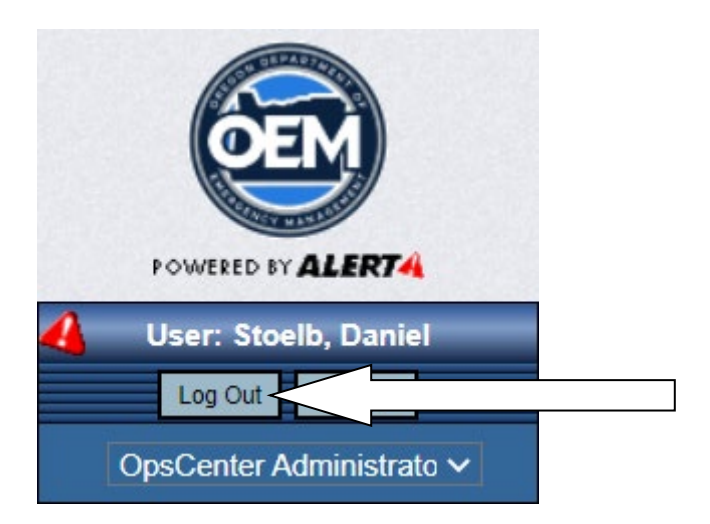

There is no log out button for RAPTOR. You may just close the window or tab that is displaying RAPTOR.